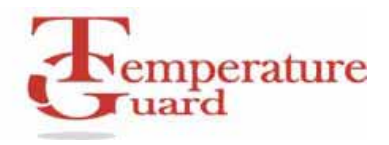

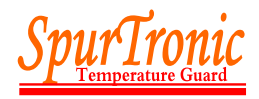

## Temperature Guard IP Address Setup Program Manual Version 1.0.10

This program is used to set the static IP address of Temperature Guard products equipped with the DCP-E Ethernet connectivity option. Please obtain a static IP address from your IT manager.

## **Powering up the Temperature Guard**

- 1. Plug the power jack into the **POWER INPUT** before plugging the power pack into a wall outlet.
- 2. Plug the Ethernet cable into the **LAN** jack.
- 3. Plug the power pack into a 100-240Vac power outlet. The LEDs on the Ethernet jack will begin to blink first orange and then green. When fully power up, the left LED will be on steady green and the right LED will blink green.
- 4. Turn on the Temperature Guard by moving the power switch located to the left of the terminal blocks on the side of the Temperature Guard from 0 to 1. The display will turn on.
- 5. Verify that the left LAN LED is green and on steady, and the right LAN LED is blinking green.

## **How to set the static IP address**

- 1. Connect the Temperature Guard to your network with an Ethernet cable.
- 2. Turn on the Temperature Guard.
- 3. Run the Temperature Guard IP Address Setup program.
- 4. Click on the blue button to find all of the Temperature Guard devices on your network. A list of the devices' IP address and MAC address are displayed.
- 5. Click on the IP address of the new Temperature Guard you are adding to the network. The selected IP address will turn yellow.
- 6. Type in the static IP address you obtained from your IP manager in the text boxes.
- 7. Click on the green button to set the selected Temperature Guard's current IP address to the new static IP address. You will be prompted to confirm this change. Click OK to proceed.
- 8. The program will again find all Temperature Guard devices on your network. Please verify that the IP address has been changed. If not repeat the above procedure.

## **How to reset a Temperature Guard from a static IP to DHCP mode**

- 1. Connect the Temperature Guard to your network with an Ethernet cable.
- 2. Turn on the Temperature Guard.
- 3. Run the Temperature Guard IP Address Setup program.
- 4. Click on the blue button to find all of the Temperature Guard devices on your network. A list of their IP address' are displayed. Only Temperature Guard's IP addresses are displayed.
- 5. Click on the IP address of the device you want to reset back to DHCP mode. The selected IP address will turn yellow.
- 6. Click on the orange button. You will be prompted to confirm this change. Click OK to proceed.
- 7. The program will again find all Temperature Guard devices on your network. The program will confirm that the IP address has been reset from a static IP to DHCP mode.